# **CRÉER SA PROPRE POLICE DE CARACTÈRES**

indows propose de nombreuses polices de caractères, il est également possible de télécharger des polices gratuitement sur le site de Dafont (dafont.com) ; toutefois, on peut aussi souhaiter créer ses propres polices. Que ce soit une police manuscrite imitant M indows propose de nombreuses polices de caractères, il est également possible de<br>télécharger des polices gratuitement sur le site de Dafont (dafont.com) ; toutefois, on<br>peut aussi souhaiter créer ses propres polices. Que plus sobre pour des documents officiels, voici un site qui, bien qu'étant en anglais, permet de le faire aisément et gratuitement sans avoir à télécharger de logiciel ou à se créer un compte :

www.myscriptfont.com

# CRÉATION DE SA POLICE DE CARACTÈRES

### DESSIN DE SA PROPRE POLICE

1. Sur le site myscriptfont.com, cliquer sur *PDF* pour télécharger la grille au format PDF

#### 1. Fill out the template

Download the template is PDF or PNG. Print it and use a pen or open it in a paint program to fill it out.

- 2. Imprimer la grille téléchargée :
- *3.* Remplir soigneusement la grille avec un feutre noir *l'emplacement de chaque lettre à dessiner apparaît discrètement dans le fond de chaque case :*

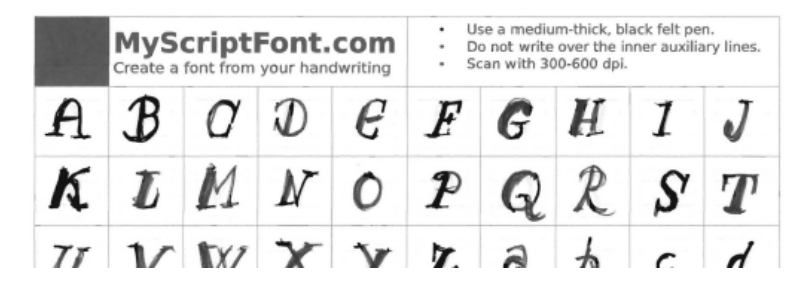

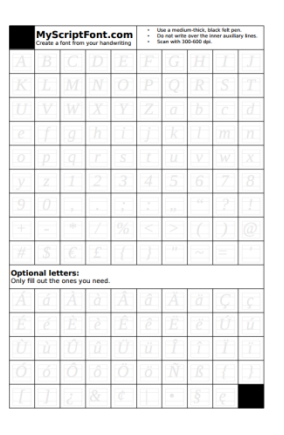

 Attention à ne pas dépasser les limites des cadres intérieurs (même si c'est déjà le cas pour certains caractères accentués)

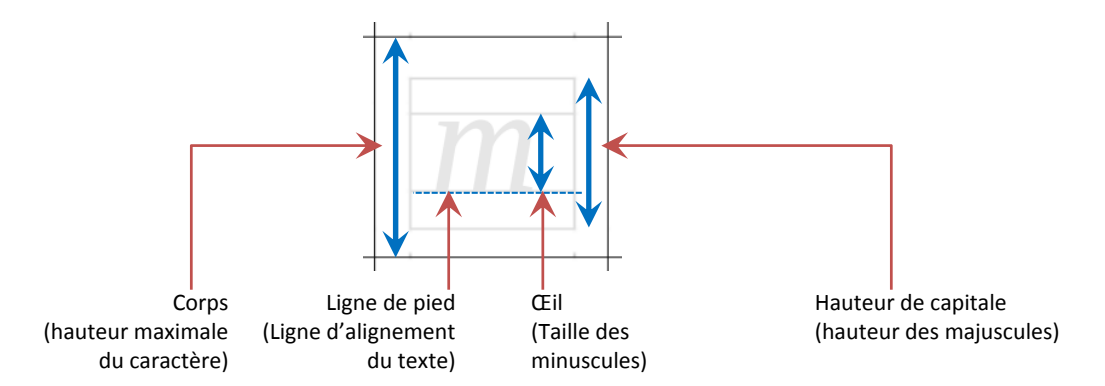

4. Avec son numériseur, numériser la grille remplie au format 600 ppp — résolution 300 ppp minimum, 600 ppp conseillé — et sauvegarder le fichier obtenu au format PDF ou JPG (image).

### TRANSFORMATION DE SON DESSIN EN POLICE DE CARACTÈRES

1. Téléverser le fichier sur le site en cliquant sur le bouton **Choisissez un fichier**

#### 2. Upload the scanned template.

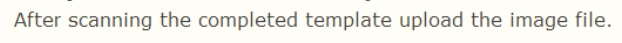

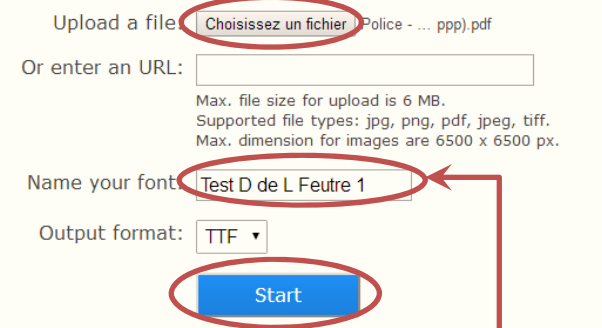

- 2. Dans *Name your font*, donner un nom à sa police
- 3. Pour lancer le processus, cliquer sur le bouton **Start**
- 4. Patienter quelques minutes, un texte d'exemple avec sa police créée apparaît à l'écran

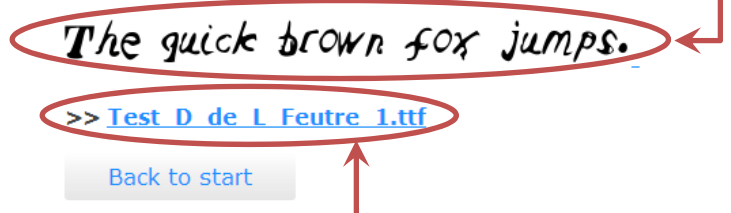

- 5. Cliquer sur le nom de sa police pour la télécharger sur son disque dur (en général celle‐ci est stockée dans le dossier *Téléchargement*)
- Éventuellement, cliquer sur le bouton **Back to start** pour recommencer à créer une autre police.

## INSTALLATION DE SA POLICE DE CARACTÈRES

- 1. Aller dans le dossier *Téléchargement* (ou celui contenant la police créée), un fichier avec l'extension .ttf apparaît.
- Éventuellement, renommer le fichier clic droit, *Renommer* pour lui donner le nom qui apparaîtra dans la liste des polices (il se peut qu'il y ait des problèmes avec les espaces).
- 2. Faire un copier-coller du fichier de sa police vers le dossier contenant les polices de Windows (en général *C:\Windows\Fonts*)

# UTILISATION DE LA POLICE CRÉÉE DANS UN LOGICIEL

## MISE EN FORME DU TEXTE AVEC LA POLICE CRÉÉE

Une police personnalisée s'utilise de la même manière que n'importe quelle police de Windows :

- 1. Lancer son traitement de texte habituel (Word ou tout autre logiciel utilisant des polices de caractères)
- 2. Saisir le texte voulu
- 3. Sélectionner la partie qui doit recevoir la police créée
- 4. Aller dans la liste des polices et cliquer sur la police créée

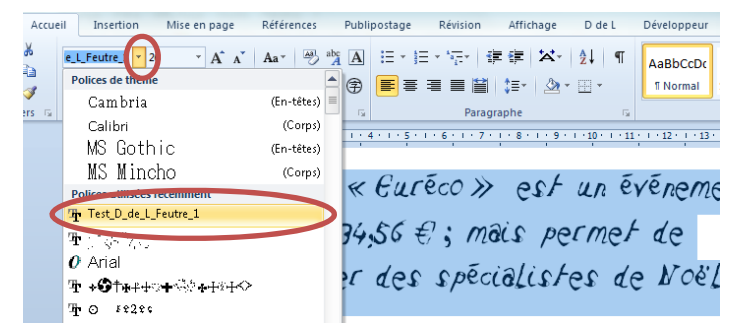

### POUR CONSERVER LA POLICE DU DOCUMENT QUEL QUE SOIT LE POSTE OÙ IL SERA LU

 La police de caractères n'est utilisable que sur l'ordinateur qui contient son fichier TTF. Si le document doit être lu sur un autre poste, la police des caractères sera remplacée par une autre.

Si le logiciel le permet (Word, PowerPoint, etc.), sauvegarder le document avec toutes ses polices :

- 1. Dans le menu Fichier,
	- Enregistrer sous

Après avoir choisi un nom et un dossier, cliquer sur le bouton **Outils** puis sur *Options d'enregistrement*

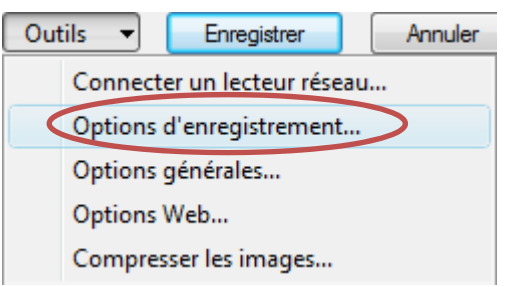

2. Cocher *Incorporer les polices dans le fichier*

靊 Préserver la fidélité lors du partage du document : Incorporer les polices dans le fichier  $\odot$ Incorporer uniquement les caractères utilisés dan V Ne pas incorporer les polices système communes et **OK**

Le document conservera sa police quel que soit l'ordinateur où il sera lu.